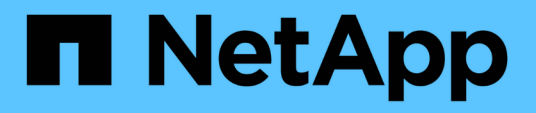

# **Description des fenêtres et boîtes de dialogue d'Infinite Volume**

OnCommand Unified Manager 9.5

NetApp December 20, 2023

This PDF was generated from https://docs.netapp.com/fr-fr/oncommand-unified-manager-95/onlinehelp/reference-create-rule-dialog-box.html on December 20, 2023. Always check docs.netapp.com for the latest.

# **Sommaire**

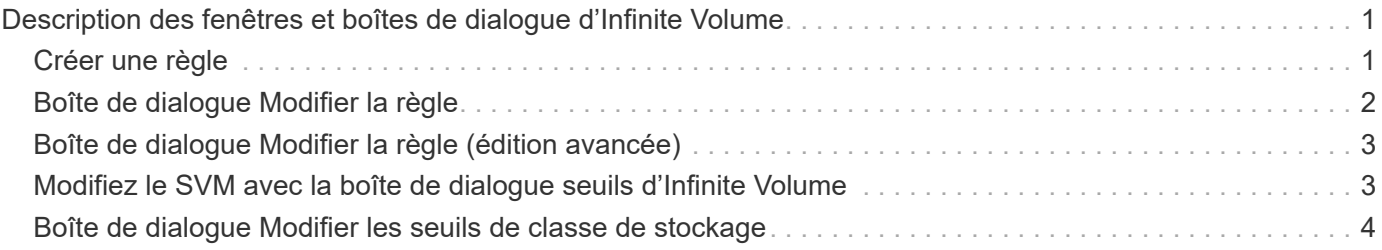

# <span id="page-2-0"></span>**Description des fenêtres et boîtes de dialogue d'Infinite Volume**

Vous pouvez surveiller les SVM avec Infinite Volume depuis la page de détails correspondante sur Health/Storage Virtual machine. Vous pouvez gérer des règles et des stratégies de données à partir de la boîte de dialogue Créer une règle. Vous pouvez également modifier les seuils de classes de stockage à partir de la boîte de dialogue Modifier les seuils de classes de stockage.

# <span id="page-2-1"></span>**Créer une règle**

Vous pouvez utiliser la boîte de dialogue Créer une règle pour créer de nouvelles règles pour votre stratégie de données. Par exemple, si vous souhaitez spécifier le placement du contenu d'un certain type de fichier, vous pouvez utiliser la boîte de dialogue Créer une règle pour créer la règle de votre stratégie de données.

# **Nom de la règle**

Spécifie le nom de la nouvelle règle.

# **Zone modèles**

Affiche la liste des modèles de règles. Vous pouvez sélectionner un modèle de règle approprié dans la liste pour créer une règle pour la stratégie de données.

# **Critères de correspondance**

Affiche une liste des conditions associées au modèle de règle sélectionné. La liste des conditions change en fonction du modèle de règle sélectionné. Par exemple, si vous sélectionnez « placer tous les fichiers avec les noms de propriétaires spécifiés dans une classe de stockage appropriée », **liste de propriétaires qui…** s'affiche dans critères de correspondance.

### • **Ajouter**

Vous permet d'ajouter une nouvelle propriété de règle basée sur le modèle de règle sélectionné. Par exemple, si vous avez sélectionné le modèle de règle « placer tous les fichiers avec les noms de propriétaires spécifiés dans une classe de stockage appropriée », le bouton **Ajouter** vous permet d'ajouter le nom du propriétaire.

• **Supprimer**

Permet de supprimer une propriété de règle sélectionnée.

# **Placement de contenu**

Vous permet de sélectionner une classe de stockage appropriée pour votre règle dans la liste.

### **Boutons de commande**

• **Créer**

Crée une nouvelle règle pour la stratégie de données et ferme la boîte de dialogue Créer une règle.

• **Annuler**

Annule les modifications récentes apportées à la règle et ferme la boîte de dialogue Créer une règle.

# <span id="page-3-0"></span>**Boîte de dialogue Modifier la règle**

Vous pouvez utiliser la boîte de dialogue Modifier la règle pour modifier les propriétés d'une règle, telles que les types de fichiers, les chemins d'accès aux répertoires ou les propriétaires. Vous pouvez également sélectionner une classe de stockage appropriée pour la règle. Par exemple, lorsqu'un chemin de fichier donné n'est plus valide, vous pouvez supprimer le chemin de fichier de la règle correspondante.

# **Nom de la règle**

Affiche le nom de la règle.

### **Critères de correspondance**

Affiche une liste des conditions associées au modèle de règle sélectionné. La liste des conditions change en fonction du modèle de règle sélectionné.

### • **Ajouter**

Vous permet d'ajouter une nouvelle propriété de règle, un nouveau type de fichier, un chemin de fichier ou un nouveau propriétaire. Par exemple, si vous avez spécifié le modèle de règle « placer tous les fichiers avec les noms de propriétaires spécifiés dans une classe de stockage appropriée », le bouton Ajouter vous permet d'ajouter le nom du propriétaire.

• **Supprimer**

Permet de supprimer une propriété de règle sélectionnée.

# **Zone de placement de contenu**

Affiche la liste des classes de stockage. Vous pouvez sélectionner une classe de stockage appropriée pour la règle sélectionnée.

# **Boutons de commande**

• **Mise à jour**

Met à jour les modifications apportées à la règle et ferme la boîte de dialogue Modifier la règle.

• **Annuler**

# <span id="page-4-0"></span>**Boîte de dialogue Modifier la règle (édition avancée)**

Vous pouvez utiliser la boîte de dialogue Modifier la règle pour modifier les propriétés d'une règle qui n'est pas créée à l'aide d'un modèle. Les propriétés de règle que vous pouvez modifier incluent les types de fichier, les chemins de répertoire, les critères de correspondance ou les propriétaires. Vous pouvez sélectionner une classe de stockage appropriée pour la règle. Par exemple, vous pouvez modifier les conditions spécifiées dans les critères de correspondance d'une règle.

# **Nom de la règle**

Affiche le nom de la règle.

### **Critères de correspondance**

Affiche une liste des conditions associées au modèle de règle sélectionné. La liste des conditions change en fonction du modèle de règle sélectionné. Vous pouvez développer les règles et modifier les propriétés de la règle, selon les besoins.

# **Zone de placement de contenu**

Affiche la liste des classes de stockage. Vous pouvez sélectionner une classe de stockage appropriée pour la règle sélectionnée.

### **Boutons de commande**

• **Mise à jour**

Met à jour les modifications apportées à la règle et ferme la boîte de dialogue Modifier la règle.

• **Annuler**

Annule les modifications récentes apportées à la règle et ferme la boîte de dialogue Modifier la règle.

# <span id="page-4-1"></span>**Modifiez le SVM avec la boîte de dialogue seuils d'Infinite Volume**

Vous pouvez utiliser la boîte de dialogue Modifier le SVM avec Infinite Volume Threshold pour modifier les valeurs de seuil par défaut de chaque SVM avec Infinite Volume, en fonction des besoins de votre entreprise. Les valeurs de seuil par défaut indiquent le niveau d'activité à atteindre sur la SVM avant qu'un événement ne soit déclenché.

# **Puissance**

La zone capacité vous permet de définir les conditions de seuil de capacité pour la SVM sélectionnée avec Infinite Volume :

### • **Espace presque plein**

Spécifie le pourcentage auquel la SVM avec Infinite Volume est considérée comme presque pleine. Elle affiche également l'espace correspondant (en Go, Mo ou To) dans Infinite Volume. Par exemple, si vous avez un Infinite Volume de 10 Go et que le seuil espace presque plein est de 80 %, les informations suivantes s'affichent : (8 Go de 10 Go).

Vous pouvez également utiliser le curseur pour définir la valeur du seuil.

### • **Espace plein**

Spécifie le pourcentage auquel la SVM avec Infinite Volume est considérée comme pleine. Elle affiche également l'espace correspondant (en Go, Mo ou To) dans Infinite Volume. Par exemple, si vous avez un Infinite Volume de 10 Go et que le seuil espace plein est de 90 %, les informations suivantes s'affichent : (9 Go de 10 Go).

Vous pouvez également utiliser le curseur pour définir la valeur du seuil.

### • **Limite d'utilisation de l'instantané**

Spécifie la limite, en pourcentage, de l'espace réservé pour les copies Snapshot dans Infinite Volume.

### **Boutons de commande**

Les boutons de commande permettent d'effectuer les tâches suivantes :

### • **Rétablir les valeurs par défaut globales**

Permet de restaurer les paramètres de seuil aux valeurs actuelles définies au niveau global.

• **Enregistrer**

Enregistre tous les paramètres de seuil.

• **Enregistrer et fermer**

Enregistre tous les paramètres de seuil, puis ferme la boîte de dialogue Modifier le SVM avec Infinite Volume Threshold.

• **Annuler**

Ignore les modifications des paramètres de seuil et ferme la boîte de dialogue Modifier le SVM avec des seuils d'Infinite Volume.

# <span id="page-5-0"></span>**Boîte de dialogue Modifier les seuils de classe de stockage**

Vous pouvez utiliser la boîte de dialogue Modifier les seuils des classes de stockage pour modifier les valeurs de seuil par défaut des différentes classes de stockage de chaque SVM avec Infinite Volume en fonction des besoins de votre entreprise. Les valeurs de seuil par défaut indiquent le niveau d'activité à atteindre sur une classe de stockage avant qu'un événement ne soit déclenché.

Vous devez avoir le rôle d'administrateur OnCommand ou d'administrateur du stockage.

### **Puissance**

La zone capacité vous permet de définir les conditions de seuil de capacité pour la classe de stockage sélectionnée.

### • **Espace presque plein**

Spécifie le pourcentage auquel une classe de stockage de la SVM avec Infinite Volume est considérée comme presque pleine. Elle affiche également l'espace correspondant (en Go, Mo ou To) dans la classe de stockage. Par exemple, si vous disposez d'une classe de stockage de 10 Go et que le seuil espace presque plein est de 80 %, les informations suivantes s'affichent : (8 Go de 10 Go).

Vous pouvez également utiliser le curseur pour définir la valeur du seuil.

### • **Espace plein**

Spécifie le pourcentage auquel la classe de stockage de la SVM avec Infinite Volume est considérée comme pleine. Elle affiche également l'espace correspondant (en Go, Mo ou To) dans la classe de stockage. Par exemple, si vous disposez d'une classe de stockage de 10 Go et que le seuil espace plein est de 90 %, les informations suivantes s'affichent : (9 Go de 10 Go).

Vous pouvez également utiliser le curseur pour définir la valeur du seuil.

### • **Limite d'utilisation de l'instantané**

Spécifie la limite, en pourcentage, sur l'espace réservé pour les copies Snapshot dans la classe de stockage.

### **Boutons de commande**

Les boutons de commande permettent d'effectuer des tâches pour un volume sélectionné.

#### • **Rétablir les valeurs par défaut globales**

Permet de restaurer les paramètres de seuil aux valeurs actuelles définies au niveau global.

#### • **Enregistrer**

Enregistre tous les paramètres de seuil.

#### • **Enregistrer et fermer**

Enregistre tous les paramètres de seuil, puis ferme la boîte de dialogue Modifier les seuils de classe de stockage.

#### • **Annuler**

Annule les modifications (le cas échéant) des paramètres de seuil et ferme la boîte de dialogue Modifier les seuils de classe de stockage.

### **Informations sur le copyright**

Copyright © 2023 NetApp, Inc. Tous droits réservés. Imprimé aux États-Unis. Aucune partie de ce document protégé par copyright ne peut être reproduite sous quelque forme que ce soit ou selon quelque méthode que ce soit (graphique, électronique ou mécanique, notamment par photocopie, enregistrement ou stockage dans un système de récupération électronique) sans l'autorisation écrite préalable du détenteur du droit de copyright.

Les logiciels dérivés des éléments NetApp protégés par copyright sont soumis à la licence et à l'avis de nonresponsabilité suivants :

CE LOGICIEL EST FOURNI PAR NETAPP « EN L'ÉTAT » ET SANS GARANTIES EXPRESSES OU TACITES, Y COMPRIS LES GARANTIES TACITES DE QUALITÉ MARCHANDE ET D'ADÉQUATION À UN USAGE PARTICULIER, QUI SONT EXCLUES PAR LES PRÉSENTES. EN AUCUN CAS NETAPP NE SERA TENU POUR RESPONSABLE DE DOMMAGES DIRECTS, INDIRECTS, ACCESSOIRES, PARTICULIERS OU EXEMPLAIRES (Y COMPRIS L'ACHAT DE BIENS ET DE SERVICES DE SUBSTITUTION, LA PERTE DE JOUISSANCE, DE DONNÉES OU DE PROFITS, OU L'INTERRUPTION D'ACTIVITÉ), QUELLES QU'EN SOIENT LA CAUSE ET LA DOCTRINE DE RESPONSABILITÉ, QU'IL S'AGISSE DE RESPONSABILITÉ CONTRACTUELLE, STRICTE OU DÉLICTUELLE (Y COMPRIS LA NÉGLIGENCE OU AUTRE) DÉCOULANT DE L'UTILISATION DE CE LOGICIEL, MÊME SI LA SOCIÉTÉ A ÉTÉ INFORMÉE DE LA POSSIBILITÉ DE TELS DOMMAGES.

NetApp se réserve le droit de modifier les produits décrits dans le présent document à tout moment et sans préavis. NetApp décline toute responsabilité découlant de l'utilisation des produits décrits dans le présent document, sauf accord explicite écrit de NetApp. L'utilisation ou l'achat de ce produit ne concède pas de licence dans le cadre de droits de brevet, de droits de marque commerciale ou de tout autre droit de propriété intellectuelle de NetApp.

Le produit décrit dans ce manuel peut être protégé par un ou plusieurs brevets américains, étrangers ou par une demande en attente.

LÉGENDE DE RESTRICTION DES DROITS : L'utilisation, la duplication ou la divulgation par le gouvernement sont sujettes aux restrictions énoncées dans le sous-paragraphe (b)(3) de la clause Rights in Technical Data-Noncommercial Items du DFARS 252.227-7013 (février 2014) et du FAR 52.227-19 (décembre 2007).

Les données contenues dans les présentes se rapportent à un produit et/ou service commercial (tel que défini par la clause FAR 2.101). Il s'agit de données propriétaires de NetApp, Inc. Toutes les données techniques et tous les logiciels fournis par NetApp en vertu du présent Accord sont à caractère commercial et ont été exclusivement développés à l'aide de fonds privés. Le gouvernement des États-Unis dispose d'une licence limitée irrévocable, non exclusive, non cessible, non transférable et mondiale. Cette licence lui permet d'utiliser uniquement les données relatives au contrat du gouvernement des États-Unis d'après lequel les données lui ont été fournies ou celles qui sont nécessaires à son exécution. Sauf dispositions contraires énoncées dans les présentes, l'utilisation, la divulgation, la reproduction, la modification, l'exécution, l'affichage des données sont interdits sans avoir obtenu le consentement écrit préalable de NetApp, Inc. Les droits de licences du Département de la Défense du gouvernement des États-Unis se limitent aux droits identifiés par la clause 252.227-7015(b) du DFARS (février 2014).

#### **Informations sur les marques commerciales**

NETAPP, le logo NETAPP et les marques citées sur le site<http://www.netapp.com/TM>sont des marques déposées ou des marques commerciales de NetApp, Inc. Les autres noms de marques et de produits sont des marques commerciales de leurs propriétaires respectifs.